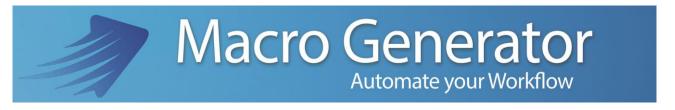

# **Second part**

# **The Workspaces**

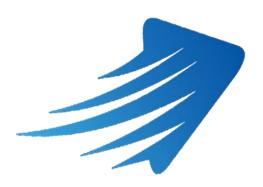

for any information or support please do not hesitate to contact us

support@macrogenerator.net

or visit

www.macrogenerator.net

# MacroGenerator v.1.1 – Part two – The Workspaces

# **Summary**

| Chapter 4 - Workspace                                                               | 3    |
|-------------------------------------------------------------------------------------|------|
| 4.1 - What is a Workspace                                                           |      |
| 4.2 - First Startup and Create the First Workspace                                  |      |
| 4.3 - Change the current workspace when MG is running                               | 7    |
| 4.4 - Restoring the current Workspace                                               | 10   |
| 4.5 - Set a Default for starting Workspace                                          | 11   |
| 4.6 - Change the storage location of Workspaces                                     | 12   |
| 4.7 - Creating a Generic Type Workspace                                             | 13   |
| 4.8 - Applications Target and applications from launching at startup of a workspace | ce16 |

### Chapter 4 - Workspace

#### 4.1 - What is a Workspace

As we already told, MG is able to control all Windows applications, but it is right to separate the created macros for each kind of application, so we could create multiple separate Macro Set both, visually and physically; this separation is called "Workspace"; for example if we use with MG, EDIUS and Adobe Premiere, it is well having a workspace for EDIUS and a workspace for Premiere, because the majority of macros created cases are unique for each type of software, this allows macros created for EDIUS working separated to those created for Adobe Premiere.

So, when working with EDIUS you select workspace for EDIUS and when working with Premiere Selects Workspace for Premiere.

Video Editing's applications already have Templates with set of "ready" macros and custom applications for all kind of software such as EDIUS, Adobe Premiere, DaVinci Resolve, Avid Media Composer, Magix Vegas and Sony Vegas, already packaged and custom.

Other applications, called "Generic", a creation of a new workspace will be asked to select the kind of application and it will create common macros useful to any applications; once created the workspace, it can be modified as the user needs.

#### 4.2 - First Startup and Create the First Workspace

At start MG will show a panel, down you can see all Template Available for video editing applications, based on the applications installed on our PCs, and a generic type template for all other applications, for example if on our computer it does not have Adobe Premiere, its icon in the available template will not be visible, the figure below relates to a Pc where all the previously described software is installed.

Attention, before creating a Workspace or before starting a Workspace is recommended to start the software you want to command, MG has a function that automatically starts the software that we want control, it is recommended to start manually the application before you create or start the Workspace.

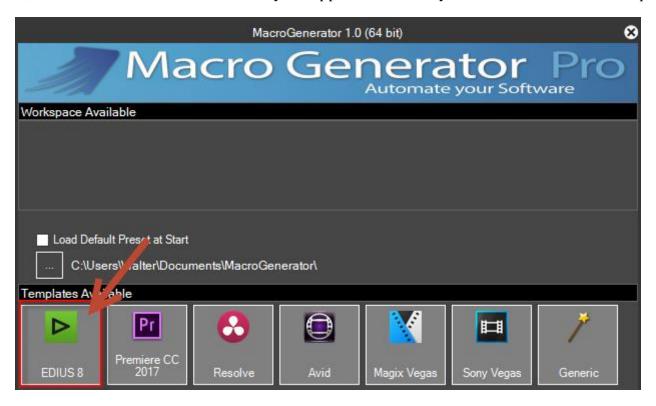

When you first start of MG, after the first installation, we will have this screen with the part "Available Workspace" empty and down Templates of installed applications.

In this case, we create a workspace from a EDIUS template, clicking on the EDIUS icon

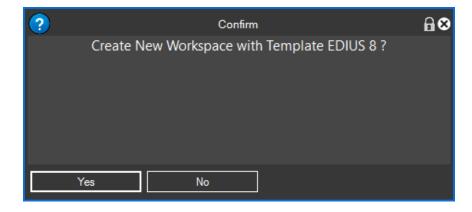

A confirmation is required to create a new workspace

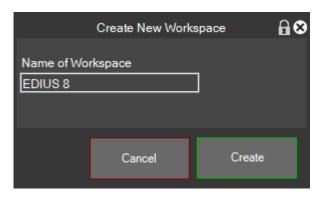

It will ask for a new Workspace's name

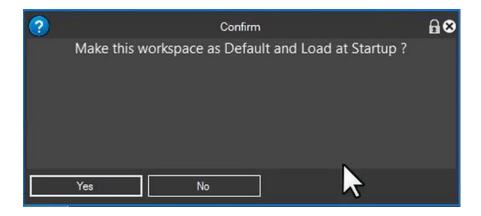

It opens a request that asks us if we want to make sure that the workspace just created, is considered as the default Workspace and then will automatically start when MG starts without showing the list of available workspaces, if the intention is to use a single Workspace you should choose Yes, but if you want to use multiple Workspaces choose No.

If you click Yes, MG on the next boot will load this Workspace directly without showing the selection screen of the Workspaces.

If you click No, at every start MG will ask you which Workspace you want to use, as shown

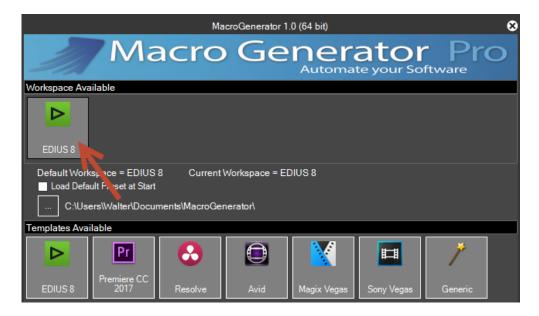

By now we have available our Workspace, we can select it and it will open the panel with macros for the selected workspace

In the case of EDIUS we have prepared a workspace that already provides about 100 macros available divided into 6 different tabs depending on the type, the "tablet" tab contains all the macros that must be present on our Tablet when you connect to our PCs to work with MG.

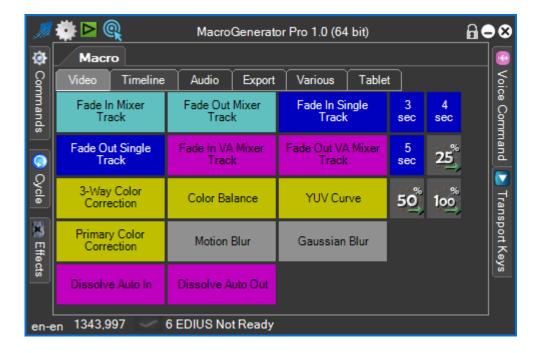

#### 4.3 - Change the current workspace when MG is running

Once started a Workspace, it can be changed by clicking on the icon of the arrow below

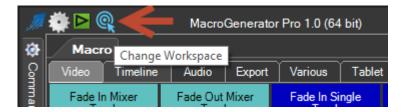

Or by going to the settings menu (gear) then "Workspace Settings" and "Change Current Workspace"

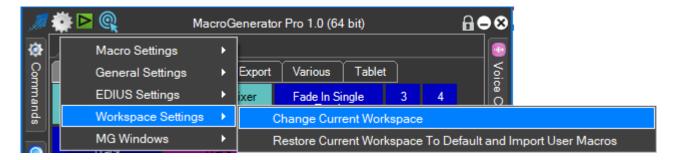

At this point you will open the Main panel with the choice of available Workspaces.

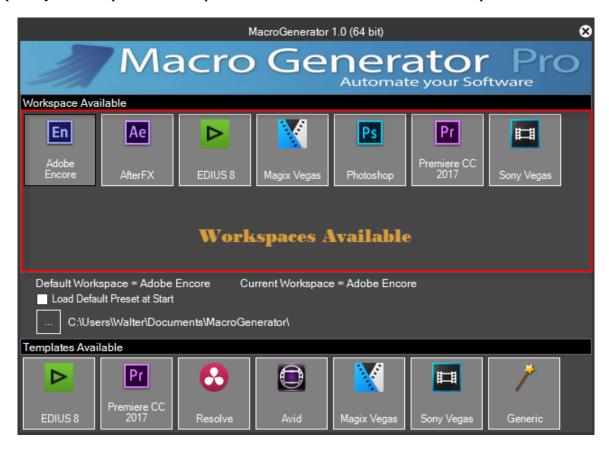

You select the Workspace you want to work with, remember once again that it is recommended previously starting the software you want to command.

Assume you select Workspace Magix Vegas, we click on the icon

If the Magix Vegas is not running, it will be reported as in the figure below

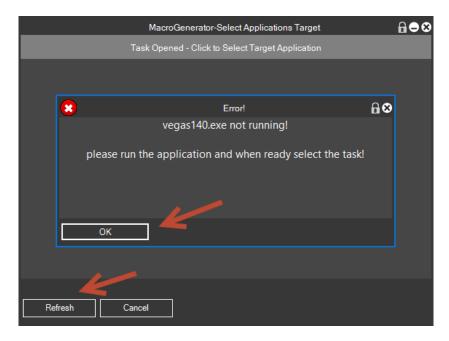

So, we provide to send running Magix Vegas, click on OK and then Refresh

If Magix Vegas is running only with one instance start automatically the workspace

If you have opened multiple instance of the same application you will see a screen like this

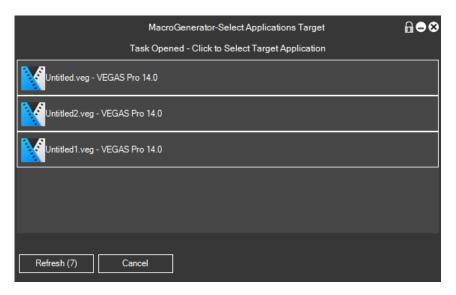

Select the task which you want to work by clicking on it, it will open the relative Workspace.

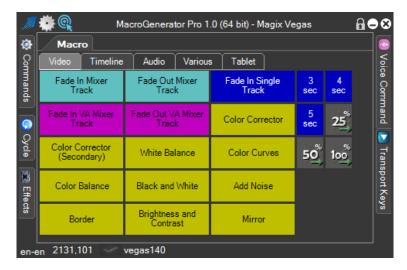

We can see that depending on the kind of Workspace we launched customized screens, for example in a workspace to Vegas

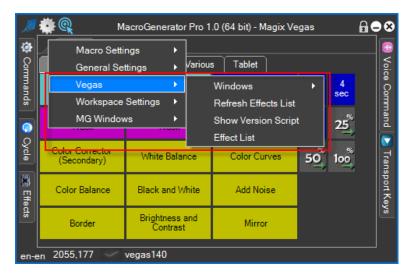

#### Or for a Workspace for EDIUS

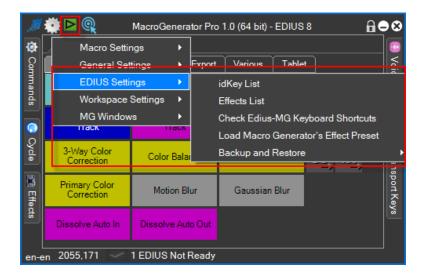

## 4.4 - Restoring the current Workspace

With the "Restore Workspace" option, we have the possibility to reset the entire workspace and bring it back to the time when it was default,

Click on this menu item,

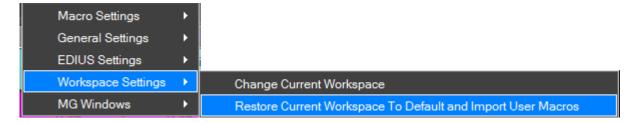

If you have created new macro, it will start the process of importing user-created macro and not provided by the default template, then the user will have the option of not losing their own macros created.

### 4.5 - Set a Default for starting Workspace

In the Workspace panel, there is a "Load Default Preset at Start", this option, if checked, automatically when start MG load the default Workspace

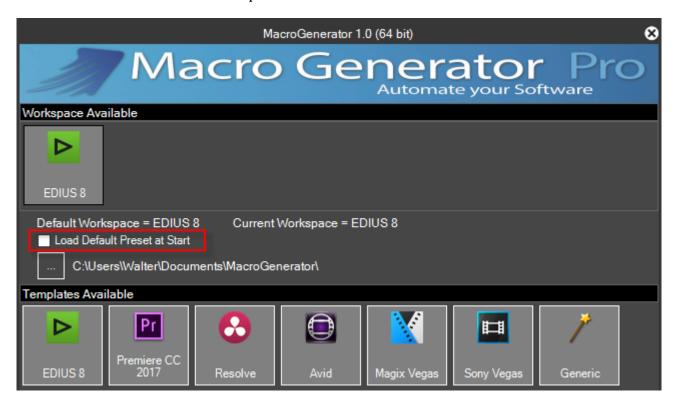

Clicking the right mouse button on a Workspace is available, it will pop up a menu with the following items:

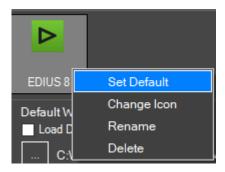

- Set Default, set the Workspace selected as the default Workspace, if you checked the "Load Startup Workspace default" option, MG will start directly with the selected Workspace.
- Change Icon changes the icon of the selected Workspace.
- Rename, rename the selected Workspace
- Delete, delete the selected Workspace.

#### 4.6 - Change the storage location of Workspaces

By default, MG, stores workspaces in the Documents directory, but there is the option to change this setting, click on the "..." button and select the new storage location, this is recommended before you create a new Workspace.

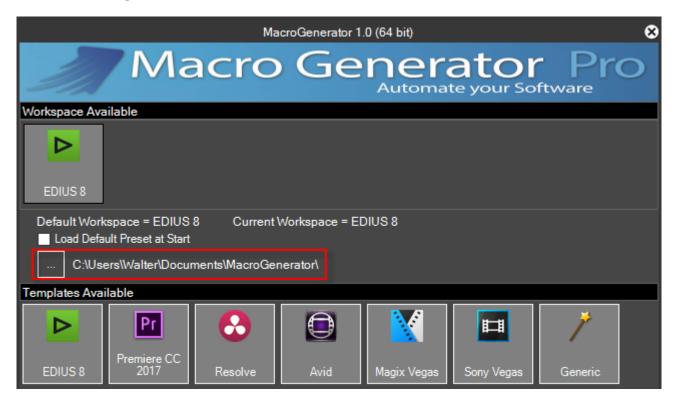

### 4.7 - Creating a Generic Type Workspace

As we said before, MG can operate with all applications, if the application that you want to control is not in the list of available templates, select the "Generic template"

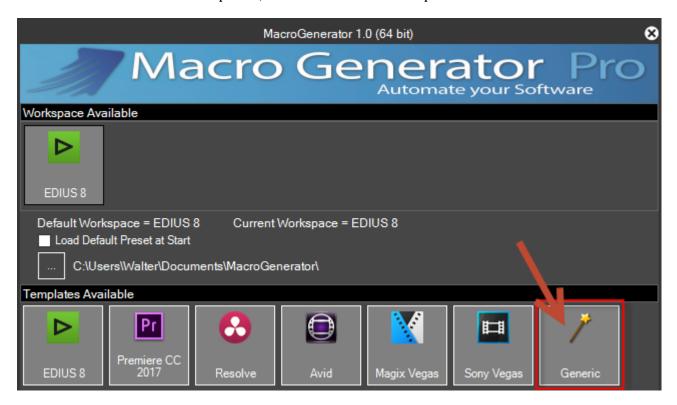

Clicking on the generic template will open the list of running applications, in our example we want to create a workspace for Adobe Photoshop, if it appears in the list of running applications we click its icon,

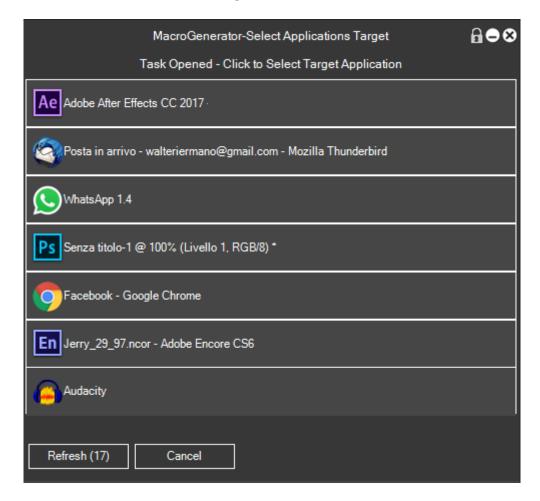

Confirm if you want to create a workspace for Photoshop,

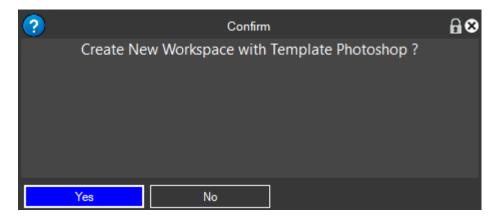

Write the name of the new Workspace for Photoshop, and click on "Create"

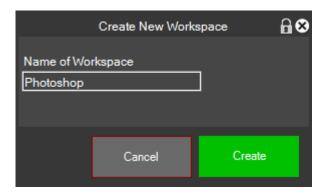

If this workspace should be a default workspace in order to be launched at startup of MG.

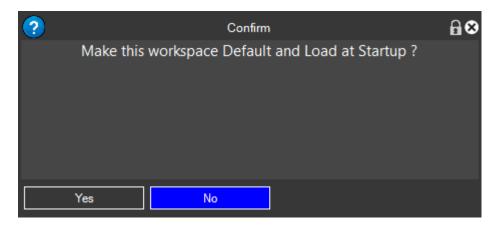

For a Generic application will create two tabs, where in the "Various" there are more generic macro, and in the other tab, "Tablet", the macros that must be present on the tablet in the case where a tablet is connected to MG,

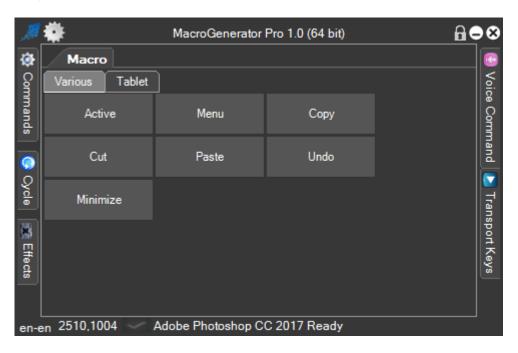

From now on the workspace created it is ready to work with the application for which it was created and where we can create all the macros that we want.

#### 4.8 - Applications Target and applications from launching at startup of a workspace

At the creation of the workspace are included in a list of running applications that target the applications to be controlled

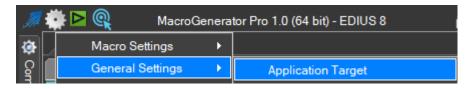

there is this function accessible from the Settings menu→Applications from Command,

in the case of EDIUS, it will get this screen

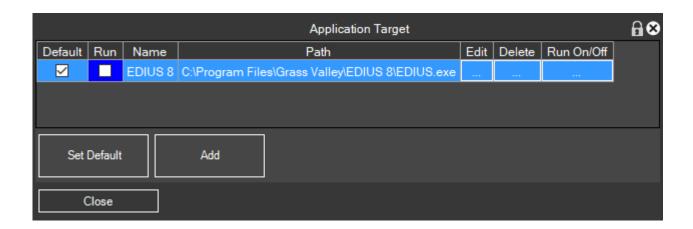

The value of "Default", indicates which is the application that must be controlled by MG for Default.

The value "Run", indicates that if we start the workspace is also started to control software, you can enable or disable by clicking the corresponding button "Run On / Off".

And leave it enabled as from experience it is preferable that the start of the Workspace software to be controlled is already in working mode.

The "Edit" button is used to change the path of the software to be controlled.

The "Delete" button to remove the software to be controlled from the list.

"Set Default" in case there are more than one line.

"Add" if you want that at the start of the workspace other external applications are launched.